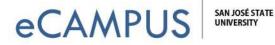

## Steps to Add the LinkedIn Learning Admin Button

The following steps walk through the process of creating a LinkedIn Learning assignment in Canvas.

1. Go to Assignments in the Course Navigation and click the Add Assignment button.

| Home                      | Search for Assignment                              | + Group        | + Assignment | : |
|---------------------------|----------------------------------------------------|----------------|--------------|---|
| Announcements Assignments | ii • Assignments                                   | 20% of Total 1 | Rule • +     | : |
| Discussions<br>Grades     | Design HW           Due Jun 12 at 11:59pm   10 pts |                | 0            | : |

2. Enter the Assignment name and the Description as required.

| Assignment Name                            | Assignment Name |  |  |  |  |
|--------------------------------------------|-----------------|--|--|--|--|
| BIUA·A·Σ≡ΞΞΞΞ× <sup>2</sup> × <sub>2</sub> | i HTML Edito    |  |  |  |  |
|                                            |                 |  |  |  |  |
| Ⅲ▼ EB 🔗 淡 🖾 🗸 👄 🔺 🖻 ¶¶, 12pt               |                 |  |  |  |  |
|                                            | Description     |  |  |  |  |
|                                            |                 |  |  |  |  |
|                                            |                 |  |  |  |  |
|                                            |                 |  |  |  |  |
|                                            |                 |  |  |  |  |
|                                            |                 |  |  |  |  |
|                                            |                 |  |  |  |  |
|                                            |                 |  |  |  |  |
|                                            |                 |  |  |  |  |
|                                            |                 |  |  |  |  |
|                                            | -               |  |  |  |  |
|                                            | 0 words         |  |  |  |  |

3. Enter the Points, assign the Assignment Group and choose a Display Grade type as desired, such as points or percentage.

| Points           |   |
|------------------|---|
| 0                |   |
| Assignment Group |   |
| Assignment Group |   |
| Assignments      | • |
| Display Grade as |   |
| Points           | • |

January 2, 2020

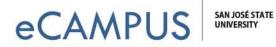

4. In the Submission Type drop-down menu, select the External Tool option.

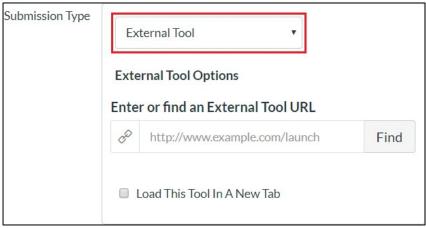

5. Click the **Find** button to find an External Tool URL.

| Submission Type | Ex                                                          | ternal Tool 🔹                 |      |  |  |  |
|-----------------|-------------------------------------------------------------|-------------------------------|------|--|--|--|
|                 | External Tool Options<br>Enter or find an External Tool URL |                               |      |  |  |  |
|                 |                                                             |                               |      |  |  |  |
|                 | 00                                                          | http://www.example.com/launch | Find |  |  |  |
|                 |                                                             | Load This Tool In A New Tab   |      |  |  |  |

6. On the **Configure External Tool** window, select the LinkedIn Learning Tool. To have the assignment load in a new tab, click on the **Load in a new tab** checkbox. Click the **Select** button.

| , | $^{\circ}$ Select a tool from the list below, or enter a URL for an |  |
|---|---------------------------------------------------------------------|--|
| ~ | ternal tool you already know is configured with Basic LTI to        |  |
|   | Id a link to it to this module.                                     |  |
|   | <u> </u>                                                            |  |
|   | Leganto                                                             |  |
|   | Library Subject Guides                                              |  |
|   | LinkedIn Learning                                                   |  |
|   | LockDown Browser                                                    |  |
|   | Displays the LockDown Browser and Monitor                           |  |
|   | Dashboard                                                           |  |
|   | MyLab and Mastering                                                 |  |
|   | Piazza                                                              |  |
|   | Adds the Diazza discussion platform to your course                  |  |

January 2, 2020

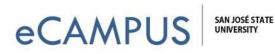

7. Click the **Save & Publish** button to publish the Assignment or click the **Save** button to create a draft and publish later.

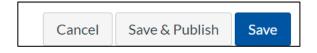

8. Then click on the assignment that was just created and launch it. This will connect your SJSU Canvas credentials to your newly created LinkedIn Learn profile. This will also enable the **Go to Admin** button in the top right of the LinkedIn Learn Page once you have signed out and signed back in again.

| <u>se Bolanos 1</u> > <u>Assignments</u> > LinkedIn Learning Assignment |  |  |  |  |  |
|-------------------------------------------------------------------------|--|--|--|--|--|
| LinkedIn Learning Assignment                                            |  |  |  |  |  |
| This tool needs to be loaded in a new browser window                    |  |  |  |  |  |
| Load LinkedIn Learning Assignment in a new window                       |  |  |  |  |  |
|                                                                         |  |  |  |  |  |
|                                                                         |  |  |  |  |  |

\*The **Go to Admin** button will only show up after you have done a complete sign out and then sign back in to Canvas or LinkedIn through one.sjsu.edu.

9. Log into one.sjsu.edu in a new tab and locate the LinkedIn Learning tile. Click the Start button to access LinkedIn Learning.

| SAN JOSÉ STATE UNIVERSITY |                                                                                                    |                            | Single       | Single Sign-On Logout |  |  |
|---------------------------|----------------------------------------------------------------------------------------------------|----------------------------|--------------|-----------------------|--|--|
| Spartan App Portal        |                                                                                                    | What would you like to do? |              | Q                     |  |  |
|                           |                                                                                                    | Browse Categories -        |              | All Roles +           |  |  |
|                           |                                                                                                    | 8                          | а <u>4</u> ° | 🛔 Sign In 👻           |  |  |
|                           | Benefits Open Enrol                                                                                                    | lment                      |              | Sign In               |  |  |
|                           | Benefits Open Enrollment for eligible employees is open now through October 4. Click the Benefits Open Enrollment tile to review and update your current benefit<br>elections. Questions can be directed to your Benefits Representative |                            |              | Preferences           |  |  |
|                           |                                                                                                    |                            | 0            | Send Feedback         |  |  |

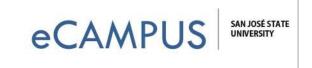

|                               | Qualtrics<br>Qualtrics | i ♡               |                            | <b>Base</b><br>Base                         | i | Ø       |
|-------------------------------|------------------------|-------------------|----------------------------|---------------------------------------------|---|---------|
| 2                             | iSupport Representativ | i ♡               |                            | kedIn Learning<br>ine courses               | i | Φ       |
| LinkedIn<br>Online courses    | Learning               |                   |                            |                                             | - | O Start |
| Sign-in Required L For Staff, |                        | in software, crea | tive, and business skills. | Contacts<br>IT - Web & Camp<br>IT - Web & C |   | 5       |

10. Once logged in, across the top navigation menu, locate and click on the option: Go to Admin.

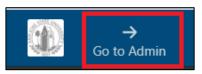

11. You will be able to review any content you would like to share now by clicking on the **Content** button.

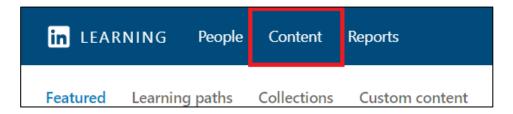